## **Procedures for Units of Government – Submitting Your List of Required Filers**

**You must use Google Chrome or Mozilla Firefox as your browser for accessing the Online Filing System.**

 **Your District will receive a letter from the Will County Clerk's Ethics Department. This letter will contain district specific information necessary for logging into the new Online Statement of Economic Interests Filing System**

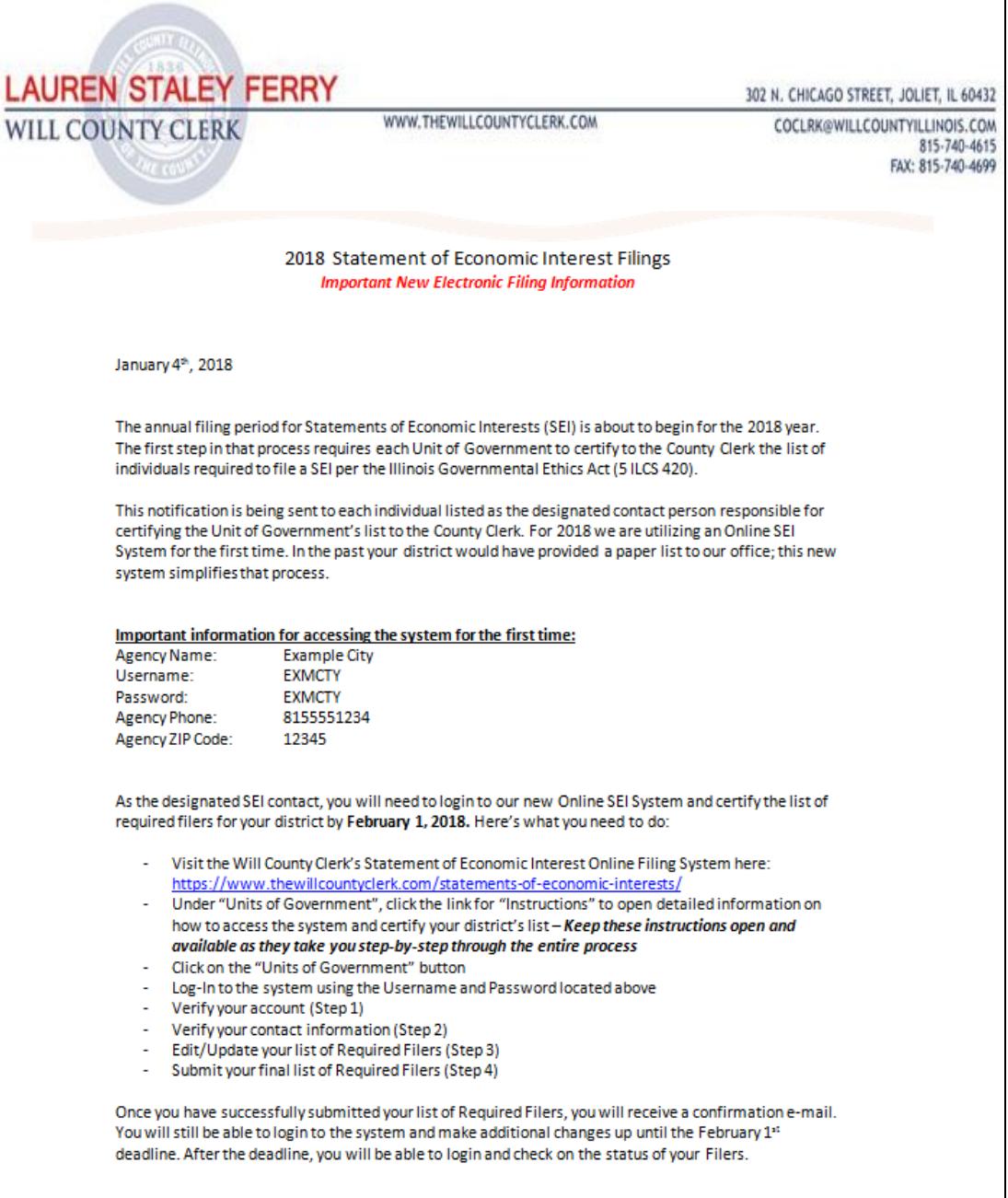

**Logging In**

**Go to the SEI Online Filing System page of the Will County Clerk's website - <https://www.thewillcountyclerk.com/statements-of-economic-interests/>**

**Select the "Units of Government" red button. (Note: You can also reach the below page by going to the Table of Contents on the Will County Clerk's website and selecting the "Statements of Economic Interests" hyperlink).**

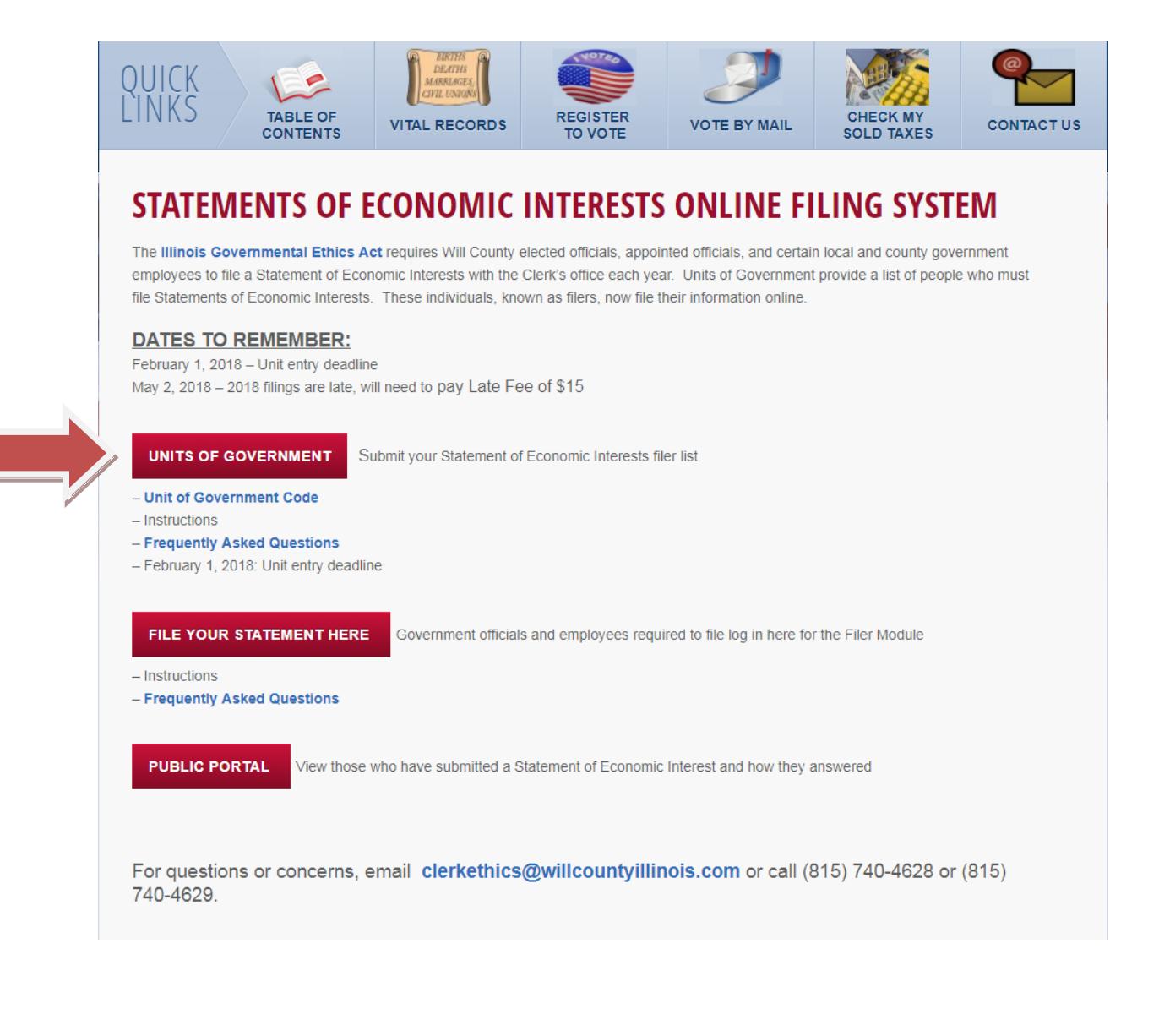

**Logging In (Continued)**

**You will be taken to the Units of Government login page. Enter your username and password, which can be found in the letter you received.**

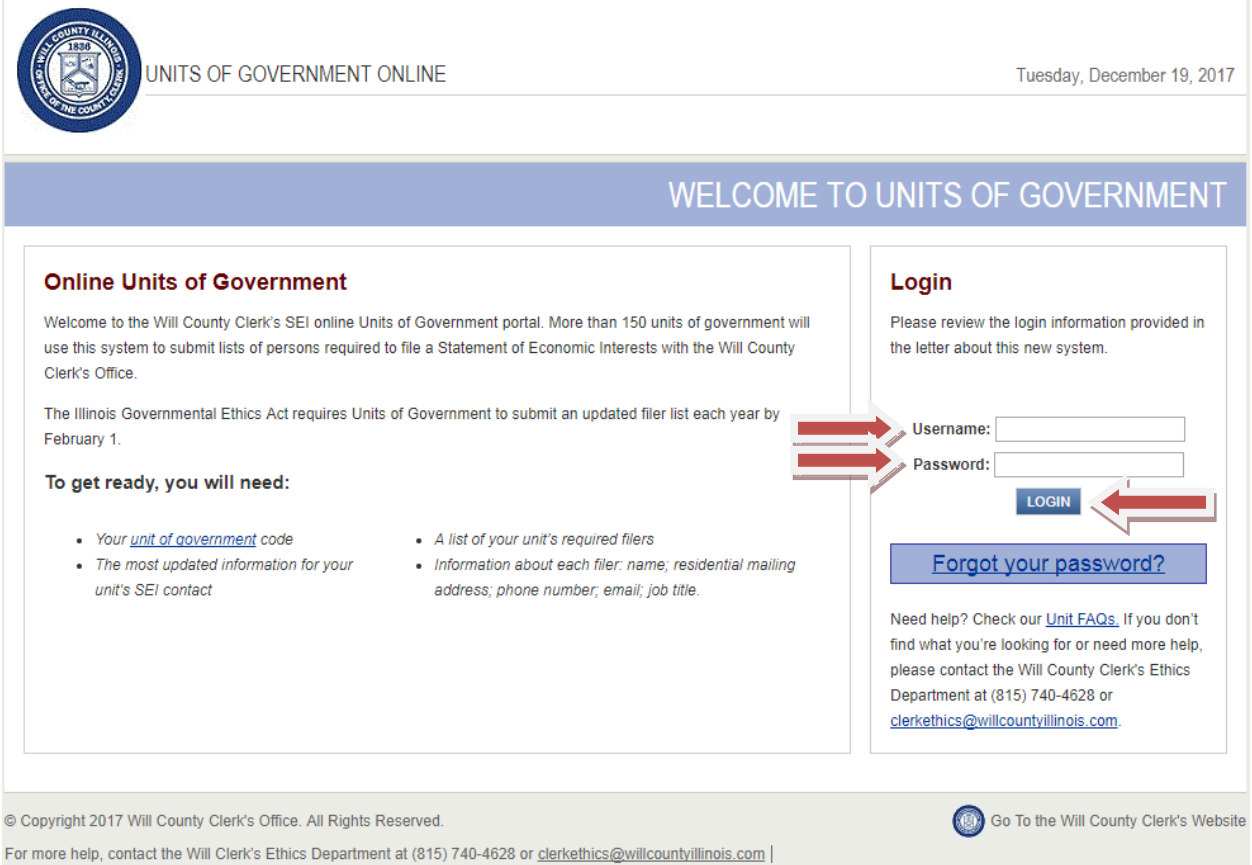

**Step 1 – Verify Your Account**

**The first time that you login, you will be asked to Verify your Account by providing the phone number (numbers only, no dashes, parentheses, etc.) and zip code listed in your letter (just underneath your login information). You will be provided an opportunity to update the phone number later, if needed.**

**You will also need to provide a new password that you will use to access the system on future visits. Once you have entered this information, click the "Save & Continue" link in the bottom right of the screen.**

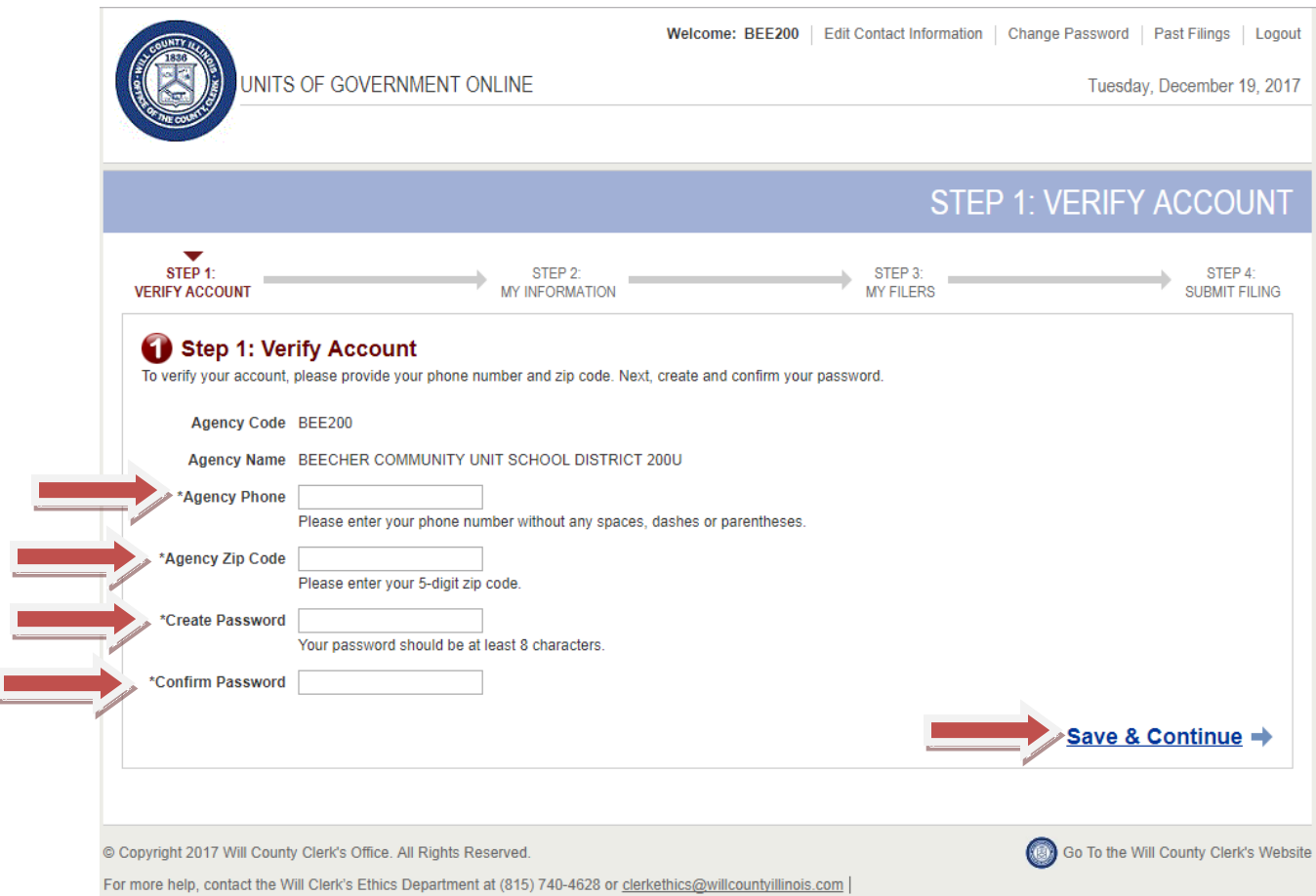

**Step 2 - My Information**

**Here you will verify and update all of the information for the district. This includes the address, the administrator of the district, and the contact person specifically for SEI issues and questions. All fields that need to be filled out are denoted with an asterisk.**

**Once you have entered the information, click the "Save & Continue" link on the bottom right of the screen.**

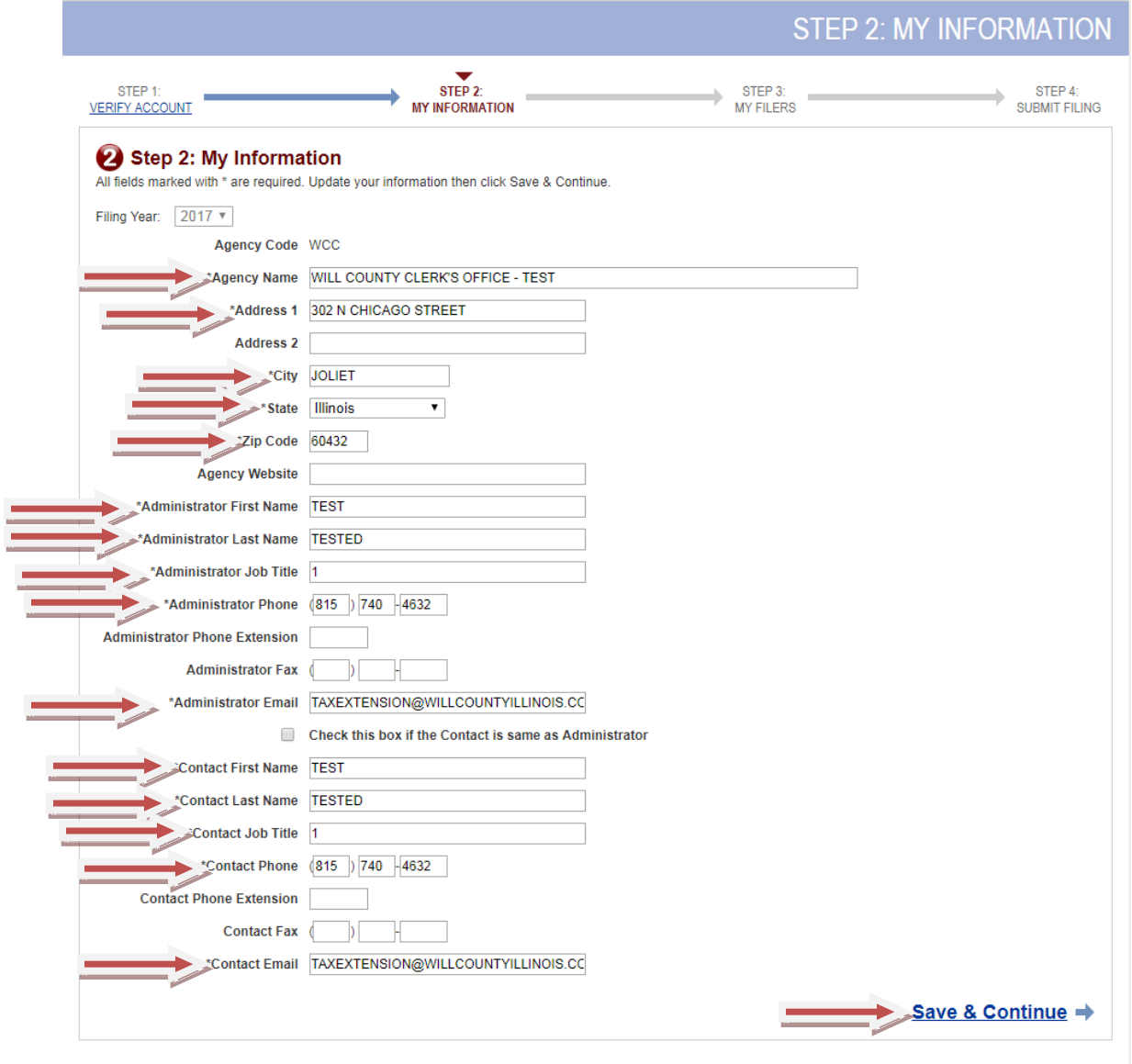

**Step 2 - My Information (Continued)**

**The information will then be shown again. Review the information you entered before checking the box in the bottom right that states "I have confirmed my information."** 

**Once you have checked the box, click the "Save & Continue" link on the bottom right of the screen.**

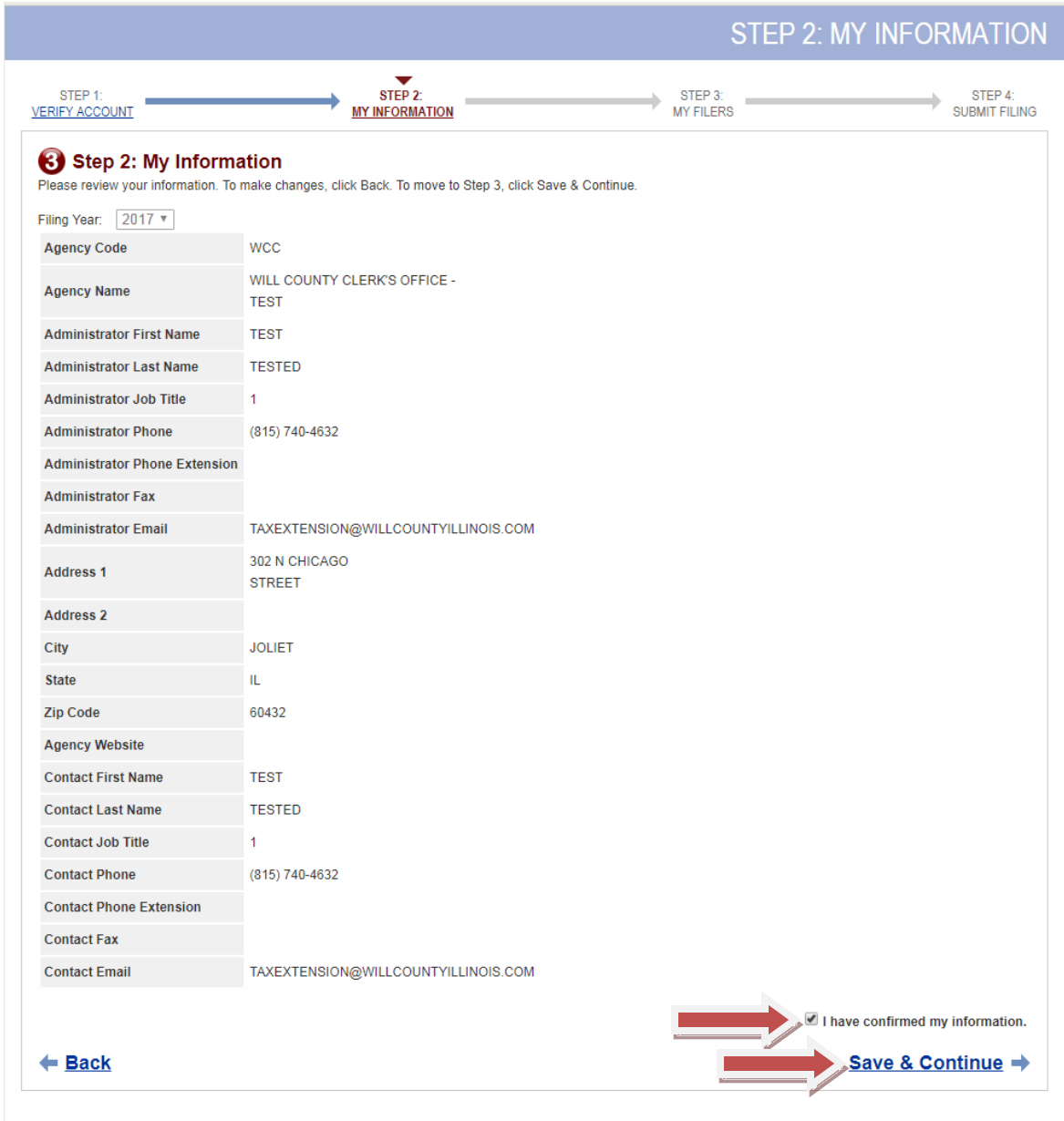

**Step 3 - My Filers**

**This is where you will add the filers that are required to file for your district, as well as remove any filers that are listed but no longer required to file. When you first login, your list will be populated with the names of those who filed for your district in 2017.**

**First, you can add filers to your district by searching for them in the Filer Search box using their Filer ID, their First or Last Name, their Address, or their E-Mail. Below is an example of what it looks like when you search by name (The search will look for anyone with a first or last name matching what you input – i.e. If you put in "John" you should get results for anyone with "John" in all or part of** *either* **their first or last name).**

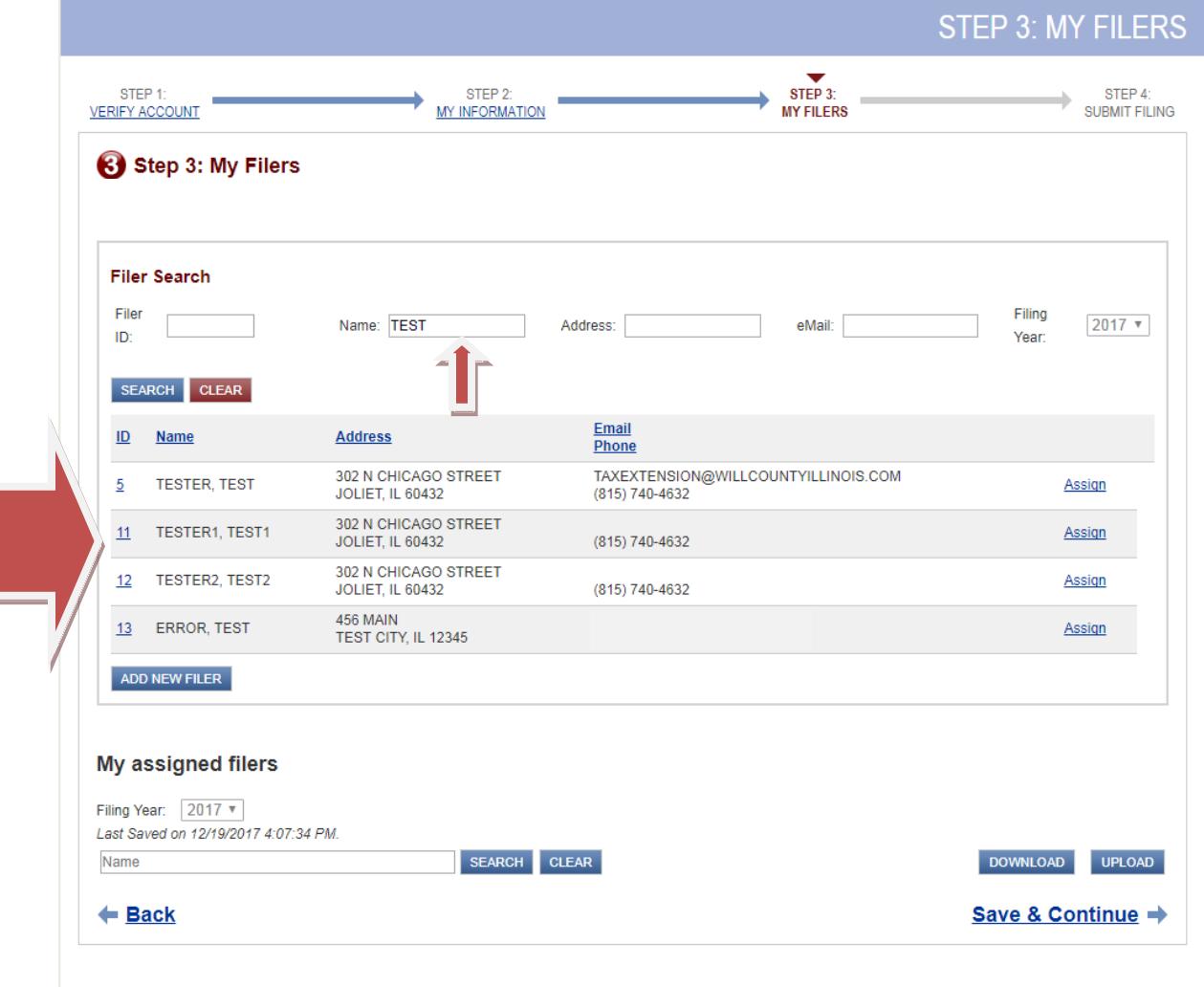

**Once you have found the person you are looking for in the Filer Search area, click on the "Assign" hyperlink to the far right of their name.** 

*Note: Make sure to verify the person you are adding is the correct person. We have many filers with the same name, so please use additional information, such as address, to verify the correct person.*

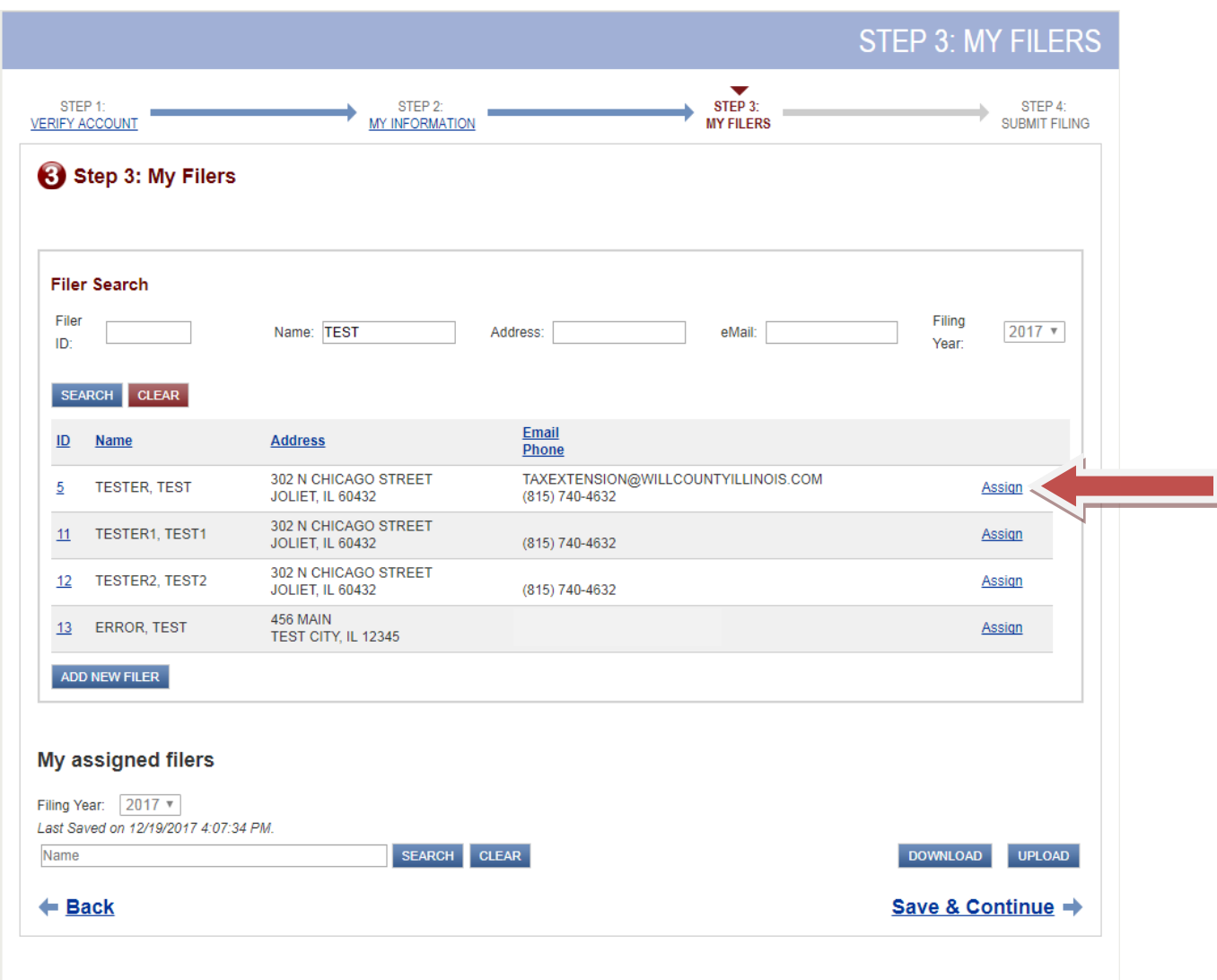

**After clicking on "Assign", the filer's profile will appear where you can edit their Job Title, e-mail address, or contact phone number. The "Filer Status" box should remain set to "Required" for anyone who needs to file for 2018.** 

**Once their information has been updated, click the "Save & Continue" link in the bottom right of the screen.**

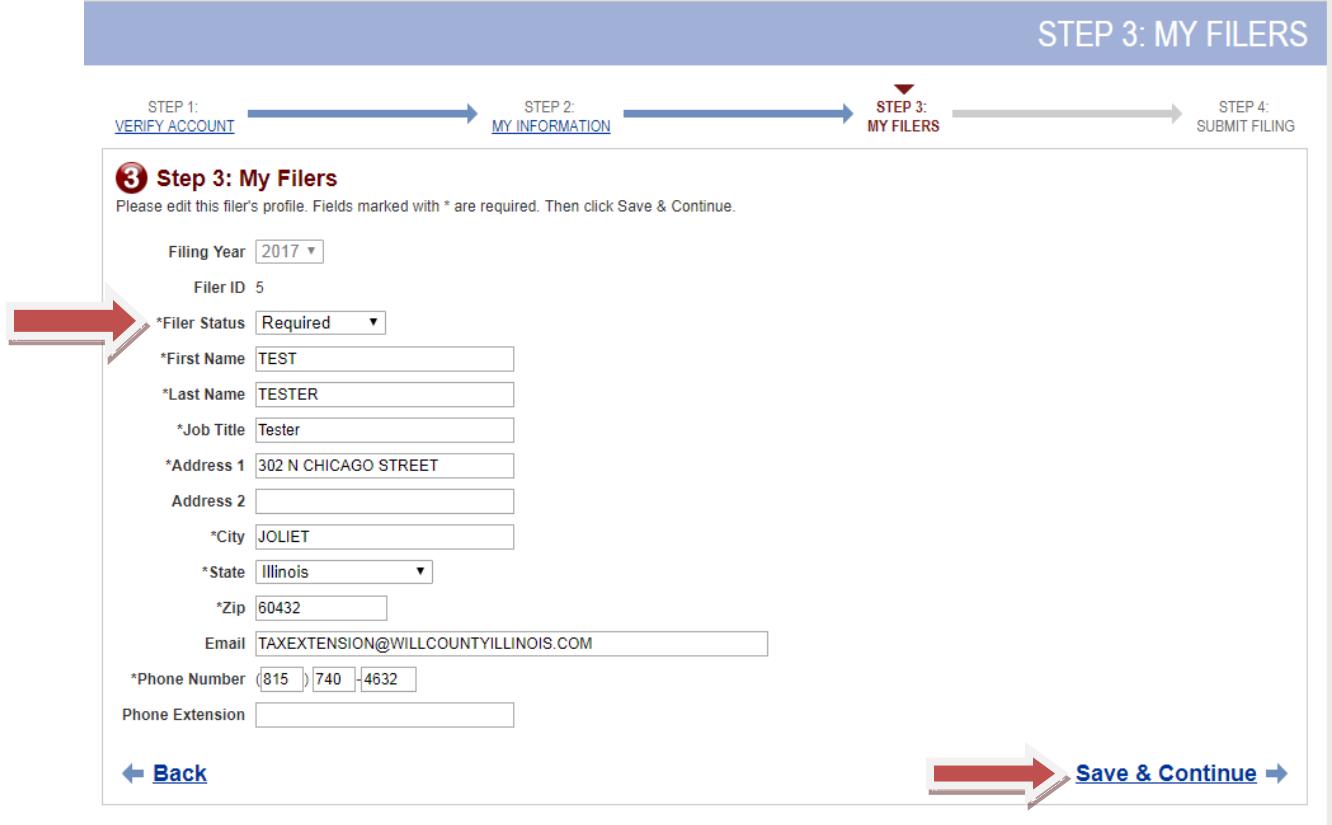

**You will be returned to the Filer Search/Assigned Filers screen. You will see the person you just assigned to your district under the "My assigned filers" section of this page.**

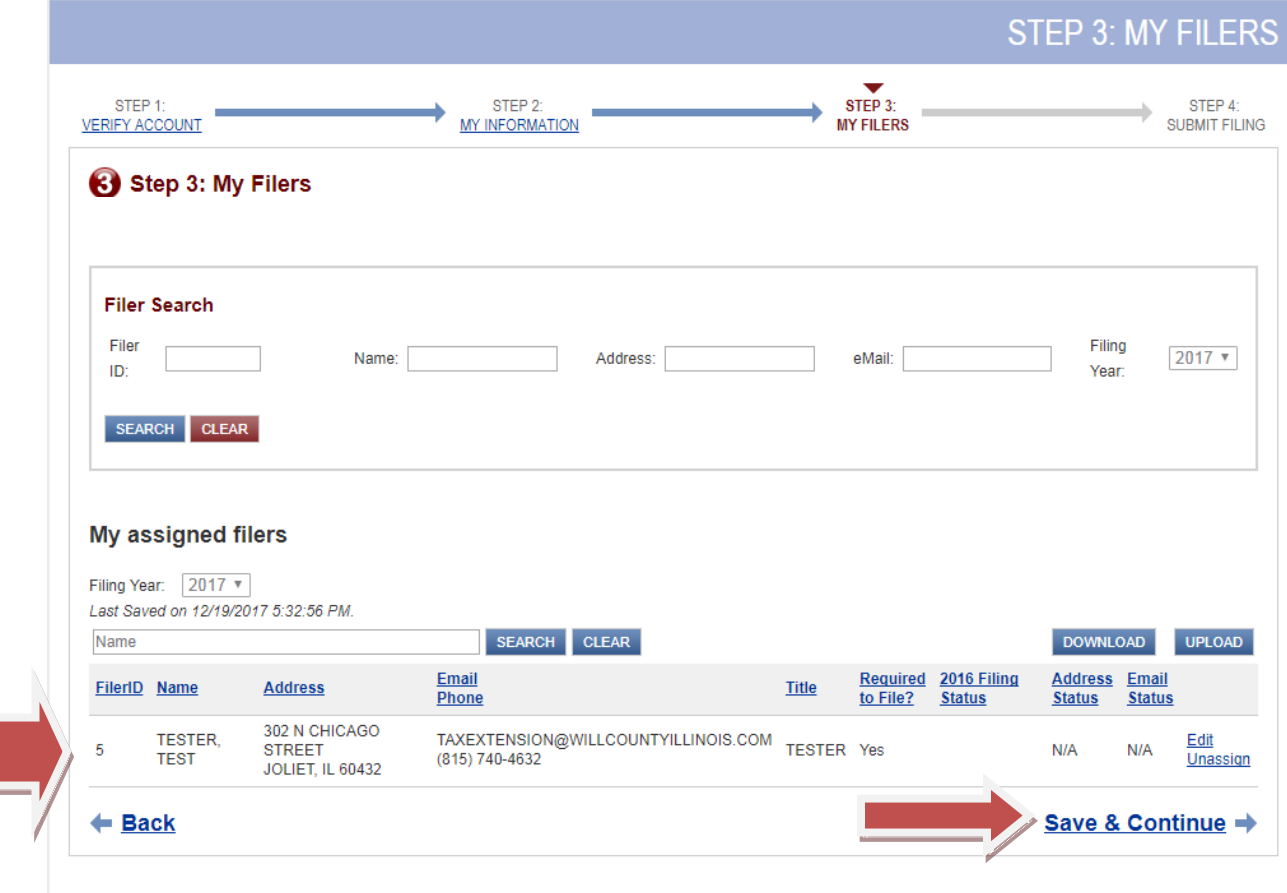

**If the filer you are looking for is not found using the Filer Search feature, you can add a new filer by clicking on the "ADD NEW FILER" button in the Filer Search box. You can only add a new filer after you have already performed a Filer Search.**

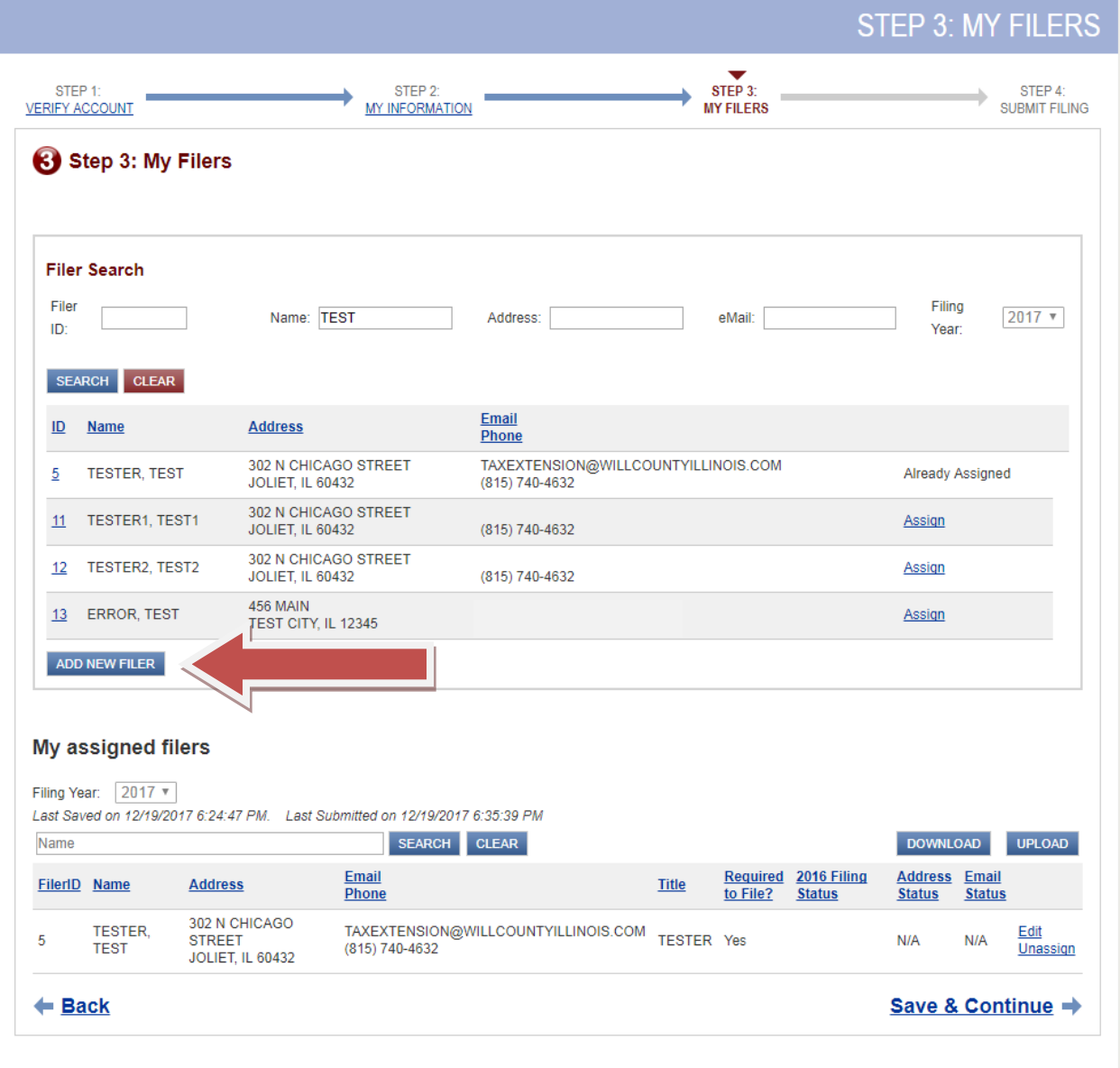

**After pressing the "ADD NEW FILER" button, a blank "My Filers" screen will appear. Enter the information for the new filer and select the "Save & Continue" link on the bottom right corner of the screen.**

**The filer will automatically be assigned to your list once you click the "Save & Continue" link.**

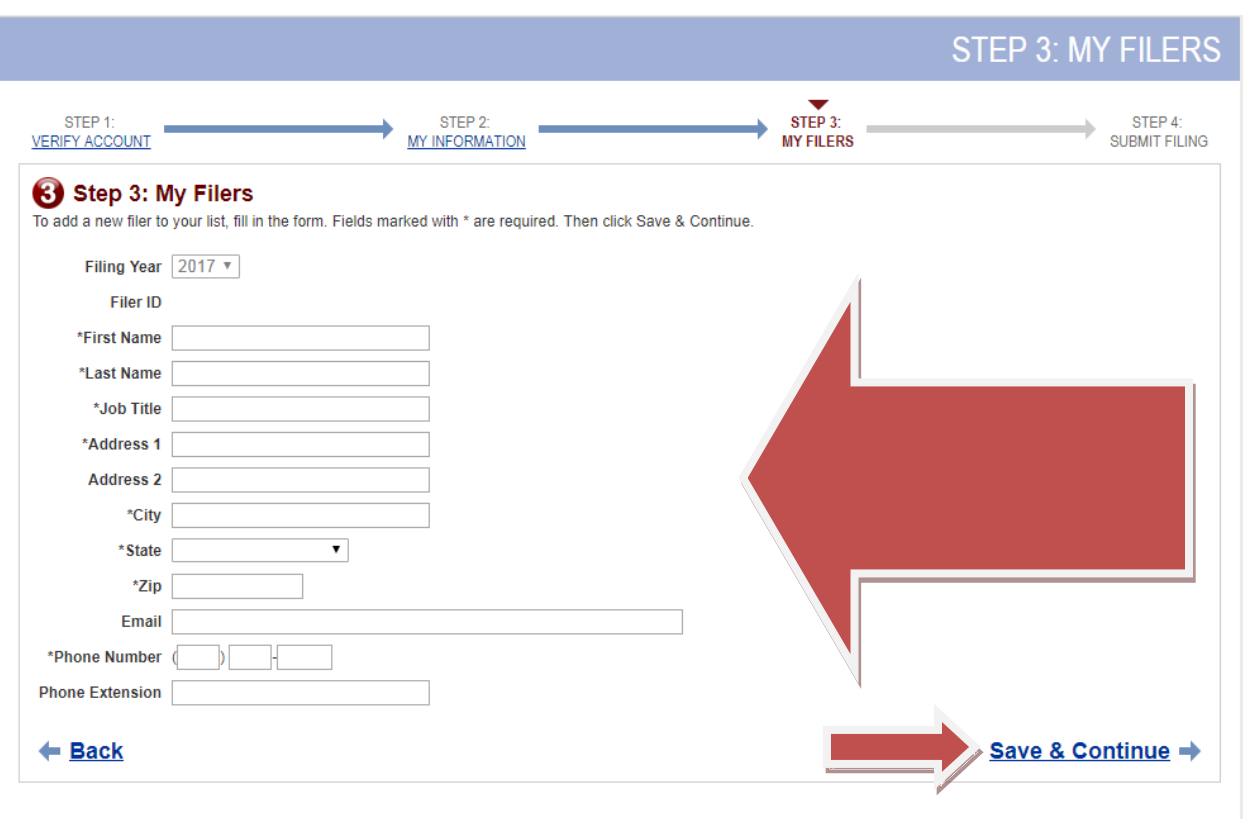

**You can also edit and un-assign filers from this screen by simply clicking on either the "Edit" or "Unassign" links found to the far right of the Assigned Filers' names.**

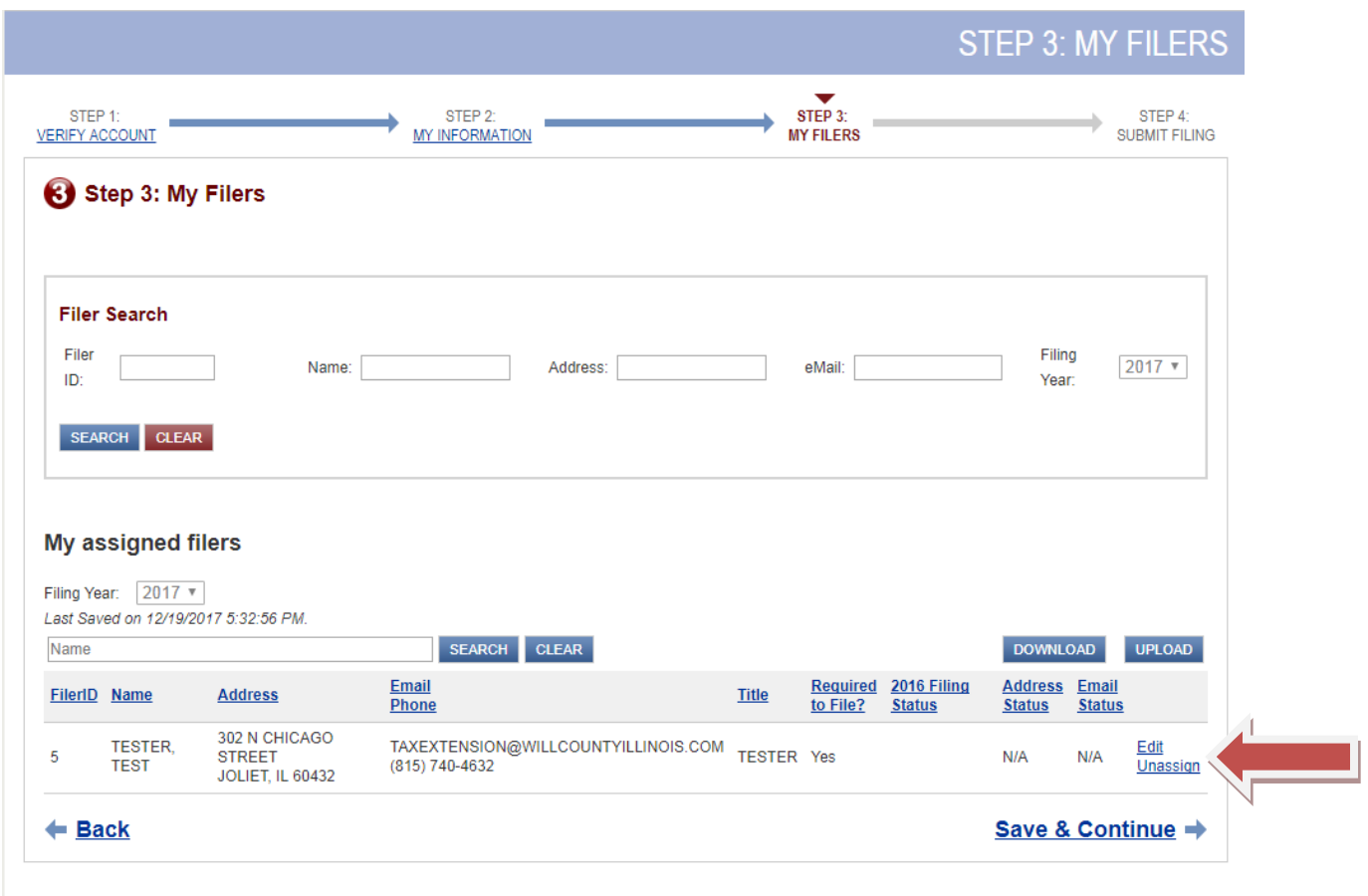

**Use the "Edit" link to update a filer's address, phone, e-mail, job title, or other information that you know has changed.**

**Selecting the "Edit" hyperlink, will cause the below screen to appear, allowing you to make the necessary changes.**

**After you have finished making changes, click on the "Save & Continue" link on the bottom right corner of the screen. You will be returned to the main page for Filer Search/Assigned Filers.**

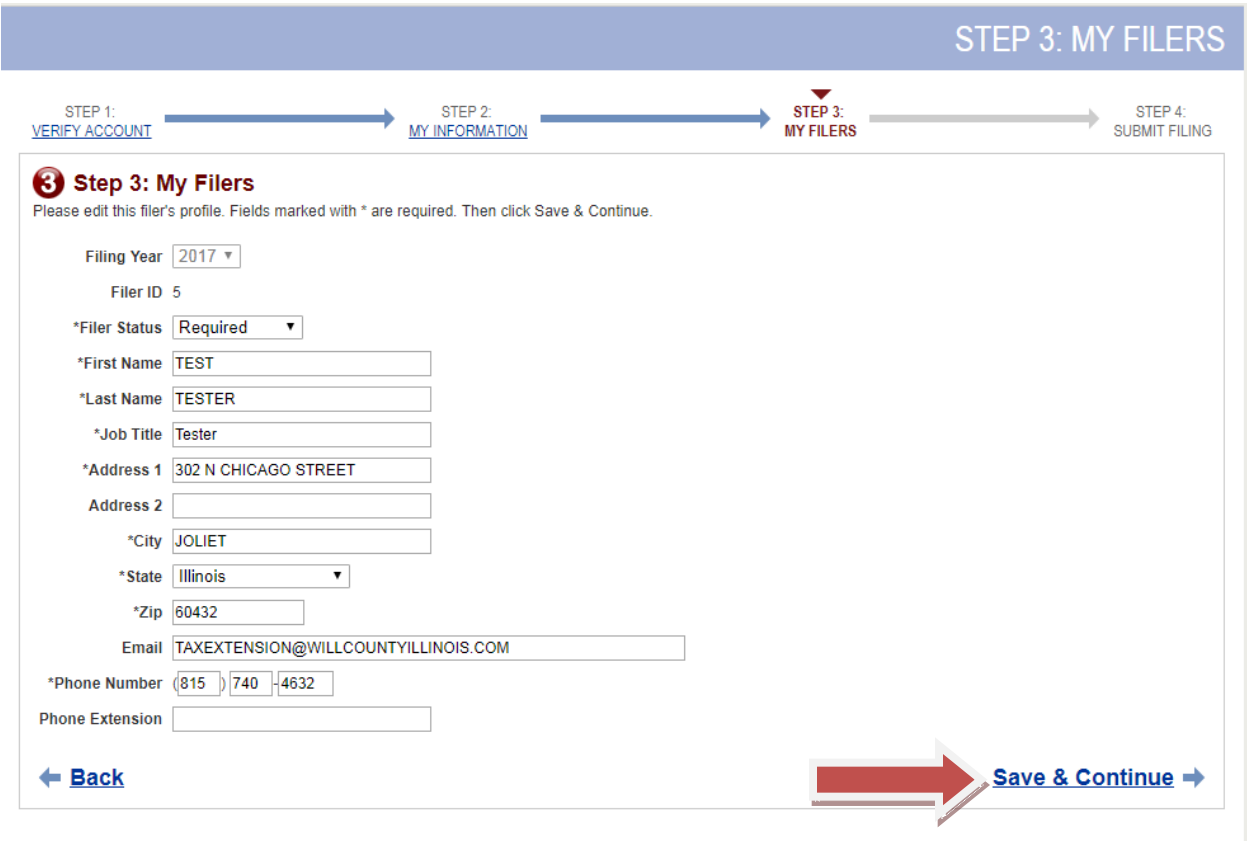

**Use the "Unassign" link to remove filers from your list who were required to file for the district in 2017 but are no longer required to do so in 2018.** 

**Selecting the "Unassign" link for a filer will cause the below screen to appear. Confirm that you wish to remove the filer from your 2018 list by clicking on the "Unassign" link in the bottom right corner of the screen.**

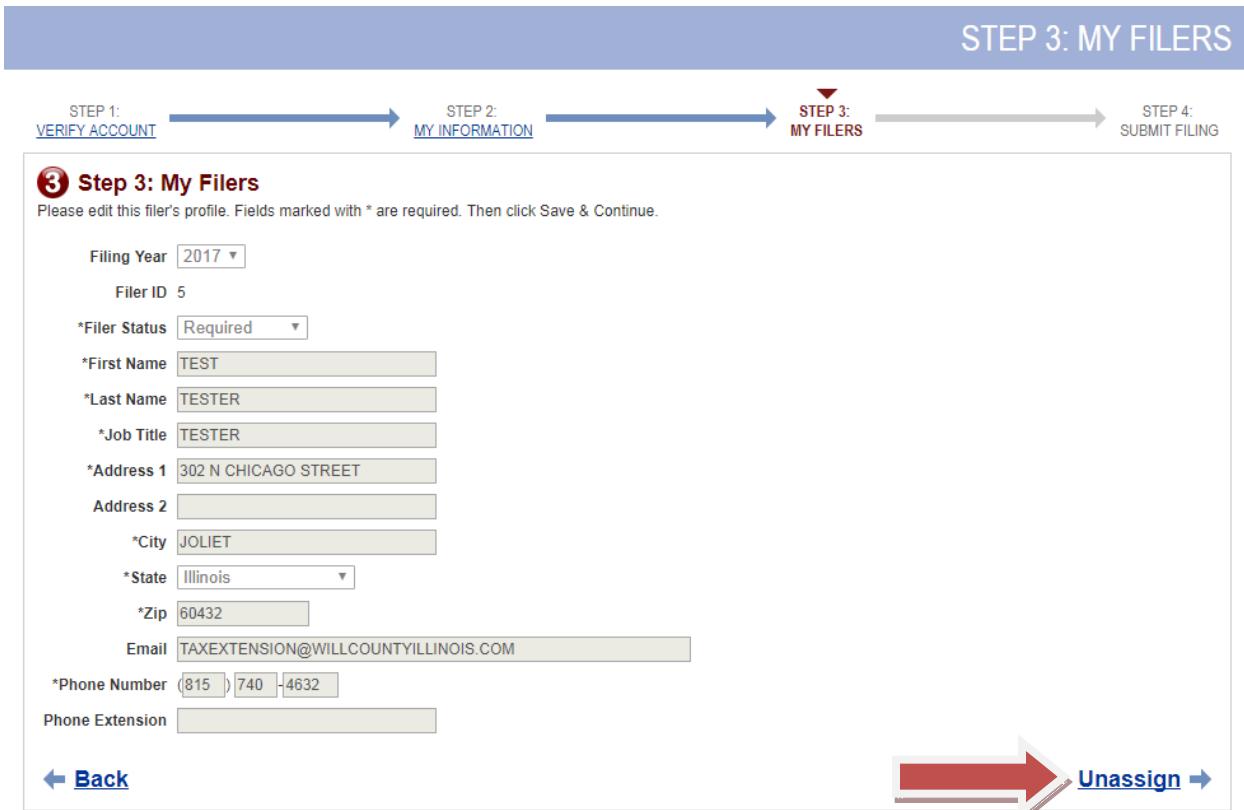

**After you have finished assigning, editing, or unassigning filers, click on the "Save & Continue" link in the bottom right corner to continue to the last step.**

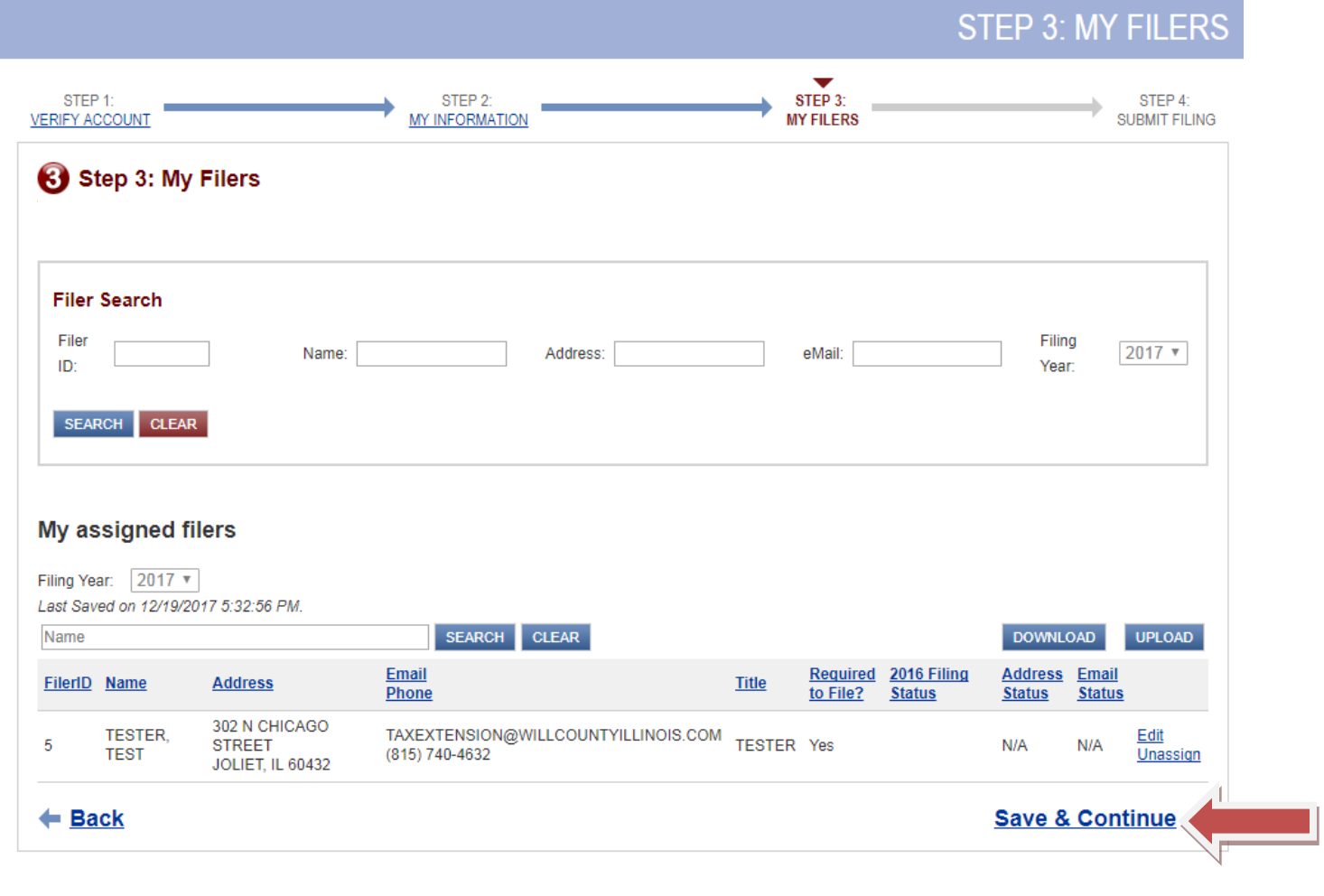

**Step 4 - Submit Filing**

**This is the final step for the Unit of Government. On this page, you will review the Filers that you have assigned to your district one final time. If there are any changes, use the "Back" link in the bottom left corner to go back and make corrections.**

**If all of the information is correct, check the box next to "I have confirmed my information." which is on the bottom right corner right above the "Submit Filing" hyperlink.**

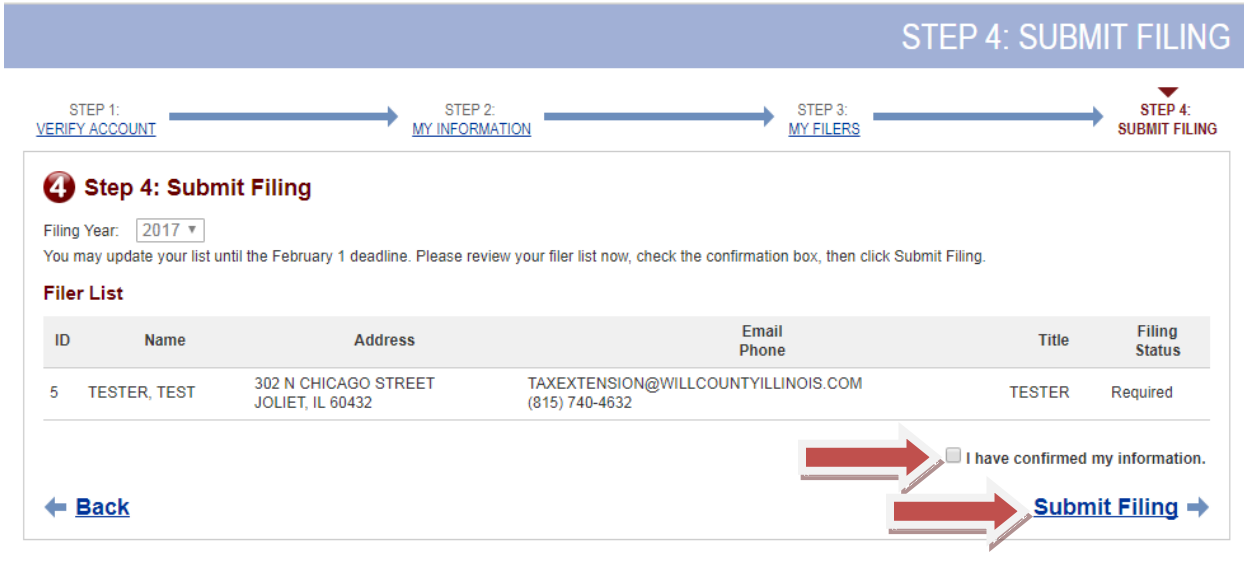

**Step 4 - Submit Filing (Continued)**

**Once you click "Submit Filing" you will receive a confirmation screen that lets you know you have successfully submitted your filers.** 

**You will also receive an e-mail confirmation sent to the e-mail address you provided when you updated your district contact information in Step 2, but we recommend you print out this sheet as well for your records.**

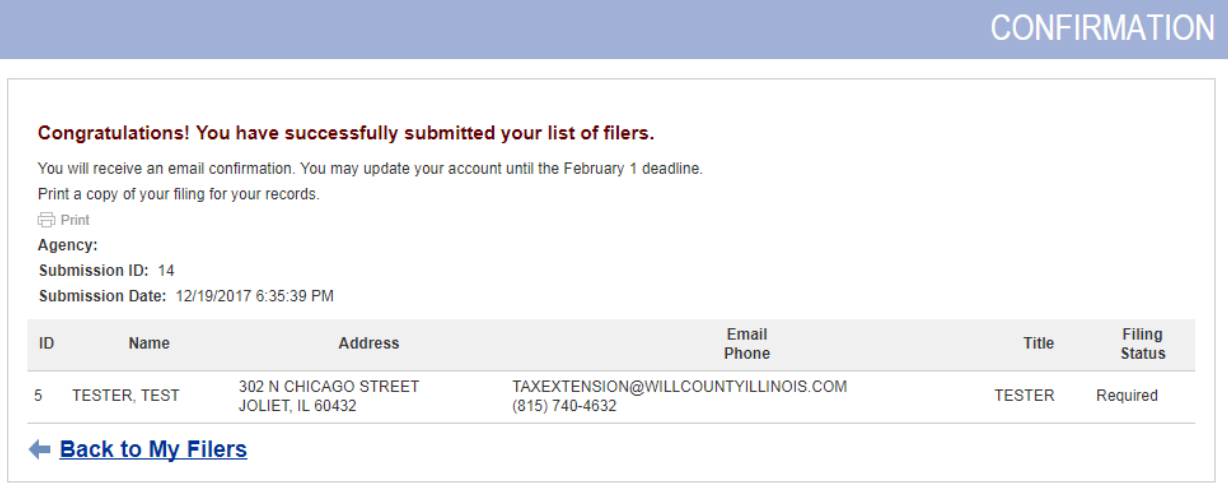

**Step 4 - Submit Filing (Continued)**

**The E-Mail confirmation will be from [no-reply@scytl.com](mailto:no-reply@scytl.com) and will look like the following:**

## [Will County] Confirmation for Submission

no-reply@scytl.com Sent: Tue 1/2/2018 3:45 PM To: Clerk Ethics

Thank you for submitting your agency's list of people required to file a Statement of Economic Interests. You may re-enter the site at https://seionline.clarityelections.com/UOG/Login.aspx and make changes until February 1. The site will also be available to you after filing begins so you can see who has or has not filed.

Agency: WILL COUNTY CLERK (WILCRK)

Submission ID: 146

Submitted: 1/2/2018 9:44:35

Please remind your filers to submit their Statement of Economic Interests online at http://www.thewillcountyclerk.com/. They will receive filing information from the County Clerk's office in March

Sincerely,

The Will County Clerk's Ethics Department

**After Your List is Submitted**

**After submitting your filing, you have the option to still go into the system and update your contact information, or even change your password. These options can be found at the top of the screen. The "Change Password" screen can be seen below:**

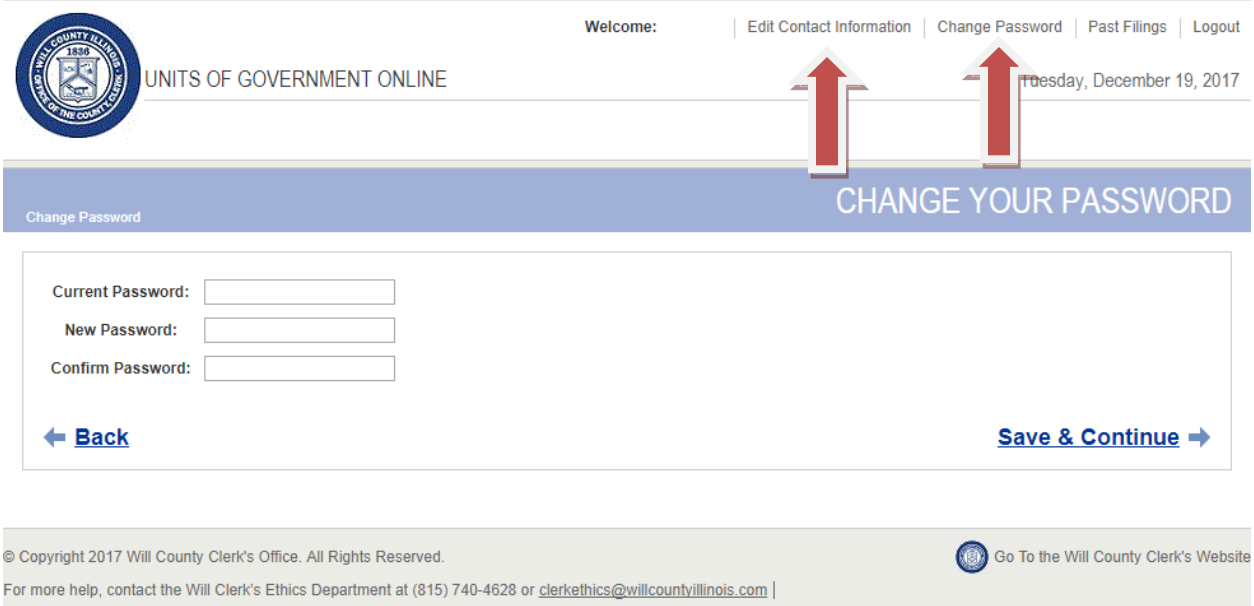

**You will also be able to login to the system to make additional changes to your list up until the February 1st deadline.**

**After filers receive their instructions on how to access the system and file, you will be able to login to the system to view your list of filers and see who has and has not yet filed their forms.**

**As always, please do not hesitate to contact our office with any questions regarding using the new Online Statement of Economic Interest Filing System.**

**Phone: 815-740-4628**

**E-Mail: [clerkethics@willcountyillinois.com](mailto:clerkethics@willcountyillinois.com)**